# **Driver Complete User Guide**

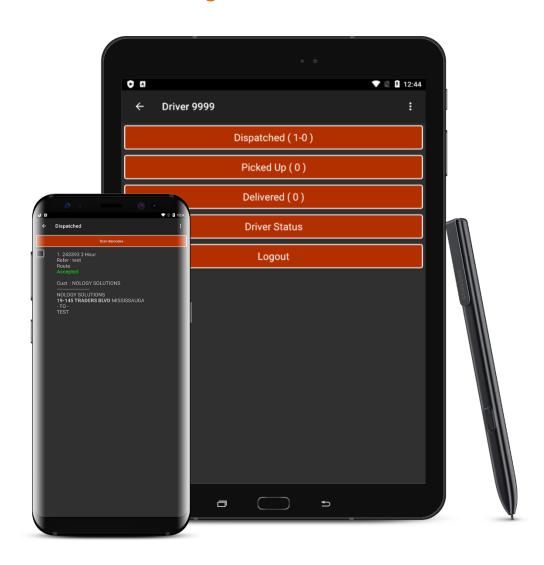

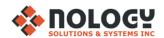

## **TABLE OF CONTENTS**

| DOWNLOAD DRIVER COMPLETE                          | 3        |
|---------------------------------------------------|----------|
| LOG IN                                            | 4        |
| MAIN MENU                                         | <u>5</u> |
| DISPATCHED                                        | <u>6</u> |
| ORDER DETAILS                                     | 7        |
| PICKED UP                                         | 8        |
| CHANGE PIECES, WEIGHT, WEIGHT TIME ADD ATTACHMENT | 9        |
| DELIVERED                                         | 10       |
| ADD ATTACHMENT                                    | 12       |
| DRIVER STATUS                                     | 13       |
| DRIVER LOCATION                                   | 14       |

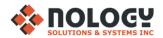

## **DOWNLOAD DRIVER COMPLETE**

1. Open link: <a href="https://deliverysuite.com/drivercomplete/">https://deliverysuite.com/drivercomplete/</a>

& select: 'Driver Complete'

## DriverComplete Software

ANDROID 2.2+ OS APPS (Click here for older versions)

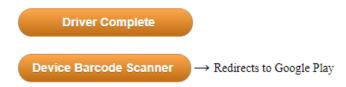

3. Driver Complete will install. Select 'OPEN' when finished

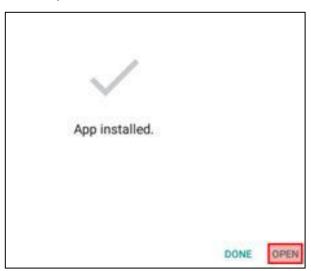

2. Select '.apk' file download & select 'INSTALL' when prompted

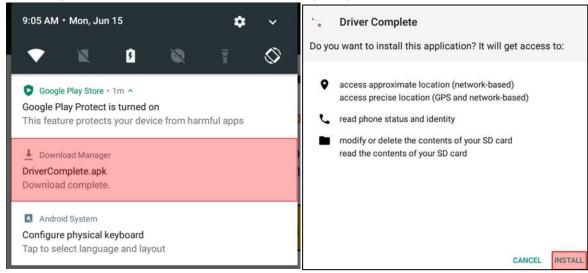

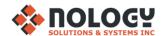

## **LOG IN**

1. After opening DriverComplete, you will be prompted to download preferences from the server. Select 'YES'

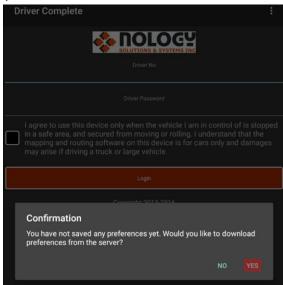

2. Enter your provided company ID to download preferences

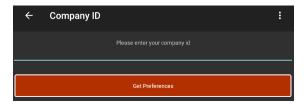

3. When preferences are downloaded, you may log in. Enter your Driver Number & Password

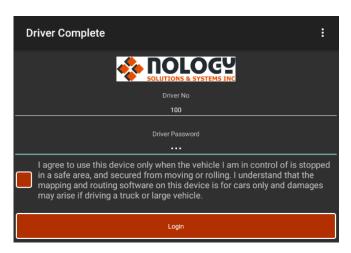

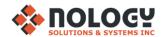

## **MAIN MENU**

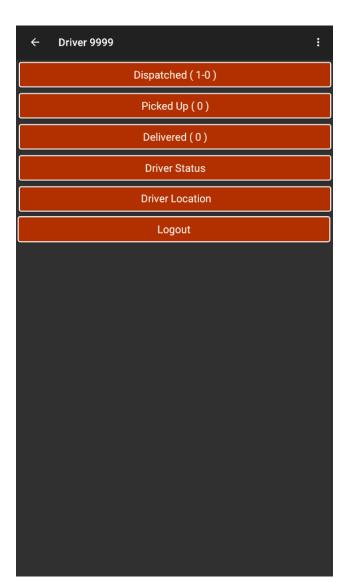

<u>**Dispatched:**</u> shows orders that have been dispatched to the driver

<u>Picked up:</u> shows orders that have been picked up by the driver

<u>Delivered:</u> shows orders that have been completed by the driver

<u>Driver Status:</u> change the driver's status to 'Working', 'Lunch', etc.

**<u>Driver Location:</u>** view GPS/location settings

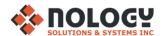

## **DISPATCHED**

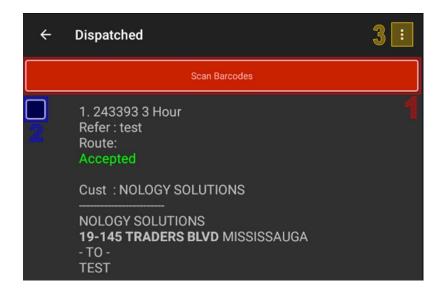

- Select to scan barcodes. You must select the order you are scanning first
- Select order (multiple can be displayed on this menu)
- 3. View drop-down menu

- 1. Select to view Order Details
- 2. Driver has options in relation to the selected order. These are shortcuts. To view the full menu, select 'View Order Details'

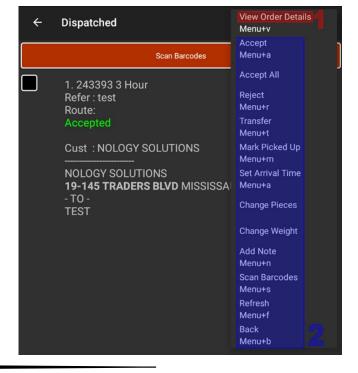

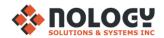

## **ORDER DETAILS**

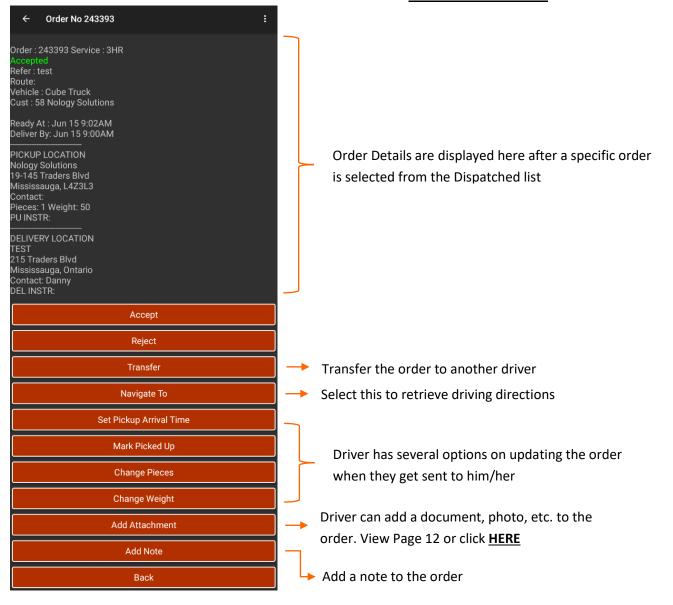

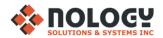

## **PICKED UP**

2. Order is displayed here when Driver marks package(s) in 'Dispatched' as picked up. Select the order (1) & then select the menu bar (2)

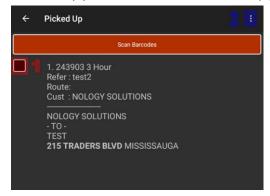

1. Select 'View Order Details'

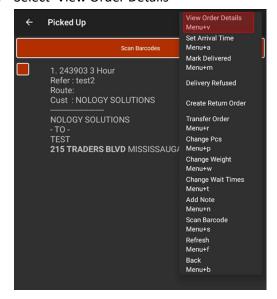

3. Order details

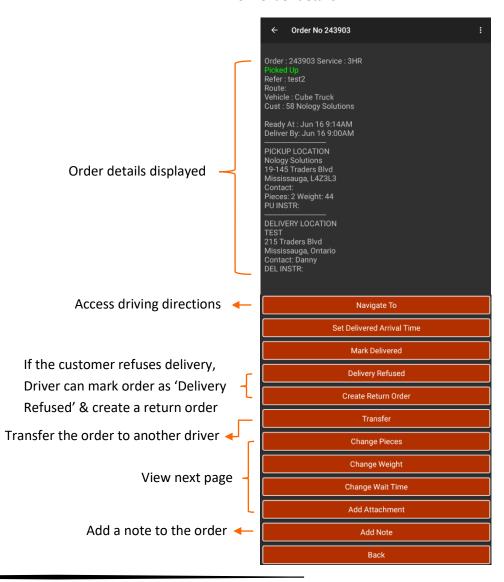

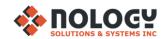

#### **Change Pieces**

| ← Ord     | ler Packag | es   | : |
|-----------|------------|------|---|
| Boxes     |            | 3    |   |
| Coolers   |            |      |   |
| Drums     |            |      |   |
| Envelopes |            |      |   |
| MMZ1 Skid |            |      |   |
| MMZ2 Skid |            |      |   |
| Other     |            |      |   |
| Pallets   |            |      |   |
| Skids     |            |      |   |
| Totes     |            |      |   |
|           |            |      |   |
|           |            | Save |   |
|           |            | Back |   |

Driver can add/remove & change the number of Pieces in the order

Enter the new weight & press save. Unit of measurement depends on what you set it as

Change the time the Driver waits at each location. He/she will leave after this time is up

Take a photo from the Driver's phone & press save. This will be added to the order. Press the drop-down menu to choose a category. Driver can make his/her own category. These will show up in 'Attachments' in DeliverySuite. Click HERE for step-by-step screenshots

#### **Change Weight**

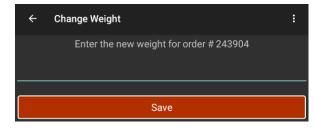

#### **Change Waiting Time**

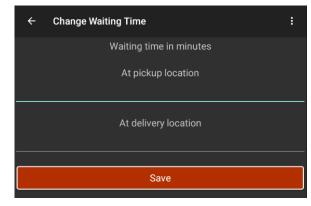

#### **Add Attachment**

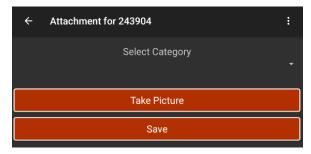

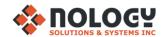

## **DELIVERED**

1. Once you select 'Mark Delivered', you will be taken to the Signature screen. Client will sign with a stylus

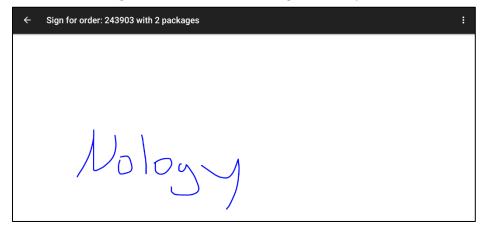

4. You will be prompted to create a return order. This is not the same as the return order created when a client refuses delivery. A return order can be created if the client wants to send a new package along with the Driver. Specify # of pieces & weight of the return order

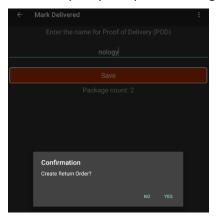

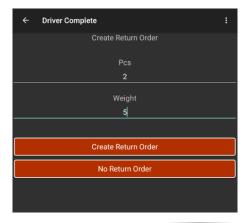

← 2. Select to view drop-down menu. Press 'Save'

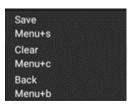

3. After pressing 'Save', you will be taken to the POD screen. Type in the client's name for the delivery & press save

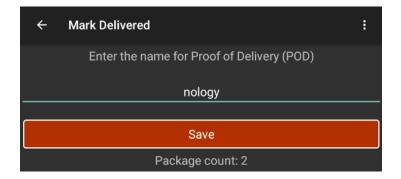

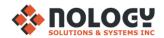

## **DELIVERED** cont.

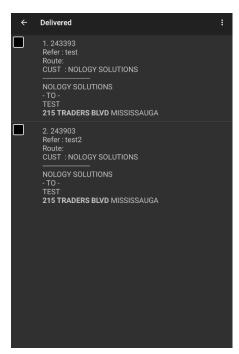

- In the 'Delivered' screen, all the orders the Driver has completed that day will be displayed
- Select an order to proceed

See page below for adding attachments

These are the same options as in 'Picked Up' & are used if the Driver is required to make a change to/update the order

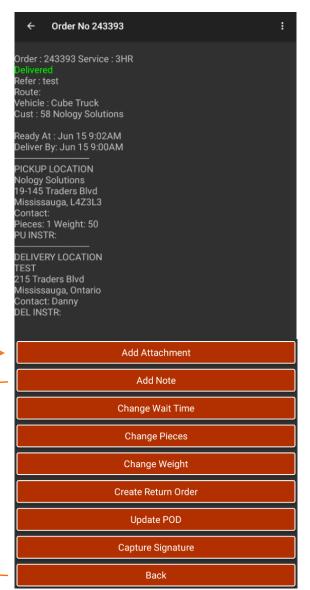

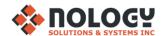

## **ADD ATTACHMENTS**

1. Select category (these are custom, more categories can be added)

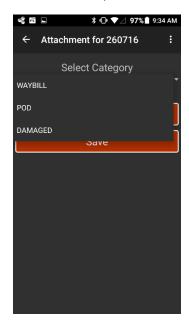

2. Select "Take Picture"

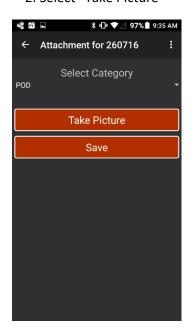

3. Review the picture taken, then click "OK"

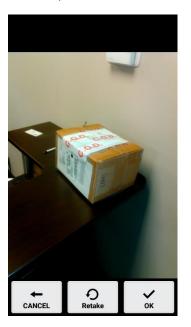

4. Click "Save"

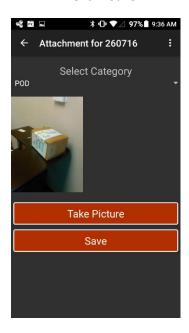

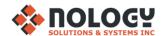

## **DRIVER STATUS**

- Change the Driver's status depending on what he/she is doing
- For ex., if the Driver's vehicle broke down, he/she would set the Driver Status as 'Broken Down' & submit their current location so the dispatcher can send a tow truck or help if needed

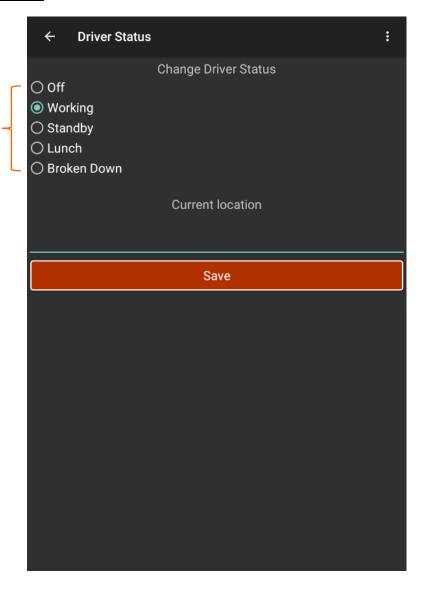

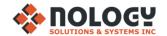

## **DRIVER LOCATION**

**Driver Location** Location updates every 2 minutes, or every 50 metres travelled. This can be changed in 2 minutes / 50 meters settings Connected to gps Open your device's location settings for **GPS Settings** Driver Complete (set GPS as 'Always On') Reset Service Reset GPS if there is a connection issue Back

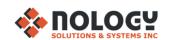

# Enjoy using Driver Complete!

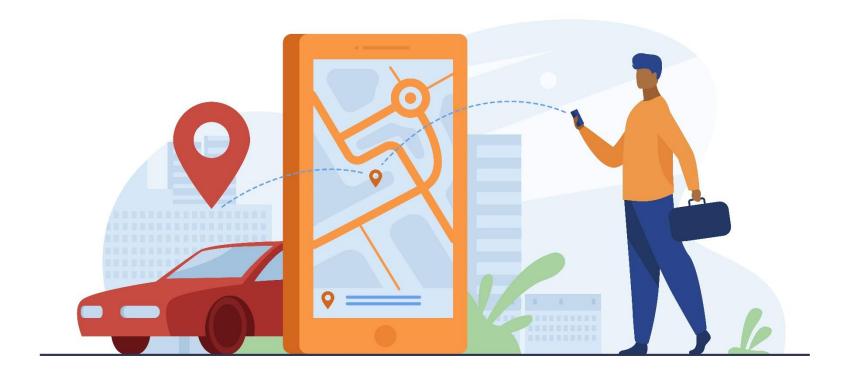